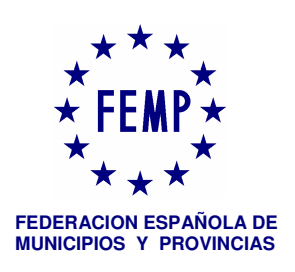

## **FORMATOS DE INTERCAMBIO PARA LA GESTIÓN DEL IMPUESTO SOBRE ACTIVIDADES ECONÓMICAS**

Como consecuencia de la reforma del IAE, desde los primeros días del año 2003 se vinieron desarrollando por parte de esta Federación reuniones con la Agencia Estatal de la Administración Tributaria al objeto de intentar solventar y en su caso amortiguar los impactos negativos que dicha reforma había causado en la gestión del impuesto. Uno de estos impactos lo constituye su incidencia desfavorable en el carácter censal de dicho impuesto.

Los formatos que ahora se presentan pretenden establecer un cauce más fluido y normalizado de información por lo que se refiere al censo de contribuyentes obligados al pago del I.A.E. (incluye actividades sujetas y exentas de estos contribuyentes), Censo de NO obligados al pago del I.A.E, Matricula definitiva de los contribuyentes obligados, 4. Altas y modificaciones del ejercicio de referencia (con periodicidad trimestral) y Bajas y Variaciones que afectan al siguiente ejercicio al de referencia.

Intercambios que como se observa incorporan información de los exentos, aspecto este demandado por los gestores tributarios locales y que sin duda contribuirá a dotar de mayor cobertura informativa a la gestión del impuesto, como también a seguir manteniendo la vinculación con otros tributos.

El establecimiento de un cauce normalizado en ambos sentidos, como el que ahora se presenta, favorecerá la colaboración interadministrativa.

Por lo que se refiere a las Entidades Locales que disponen de la gestión censal, el procedimiento actualmente habilitado de remisión de información a la AEAT se mantendrá, a la espera de ser aprobada en próximas fechas su adhesión al nuevo procedimiento si bien con efectos a los intercambios del segundo trimestre de 2005.

Evidentemente los trabajos en colaboración con la Agencia Estatal de Administración Tributaria se siguen desarrollando para ir completando las necesidades informativas de los Entes Locales en relación con este impuesto y que afectan a otros aspectos como es el caso del Importe Neto de las cifra de Negocio o información más precisa respecto del Censo de Obligados.

**Dpto. Recursos Financieros de las CCLL de la FEMP**

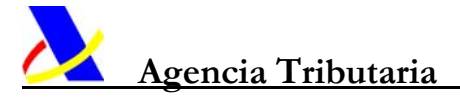

## *IMPUESTO DE ACTIVIDADES ECONOMICAS (I.A.E.).*

## *PROCEDIMIENTO DE INTERCAMBIO DE INFORMACION*

## *DEL I.A.E.*

## *ENTRE LAS ENTIDADES LOCALES*

## *(DIPUTACIONES, MUNICIPIOS, CABILDOS, ...).*

## *Y LA*

## *AGENCIA ESTATAL DE ADMINISTRACIÓN TRIBUTARIA.*

*Marzo 2.005*

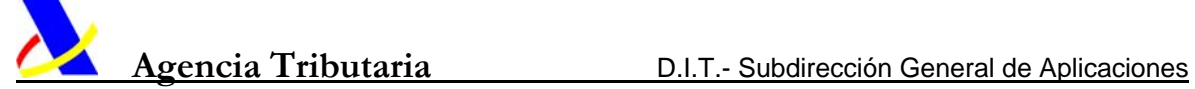

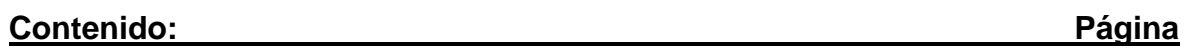

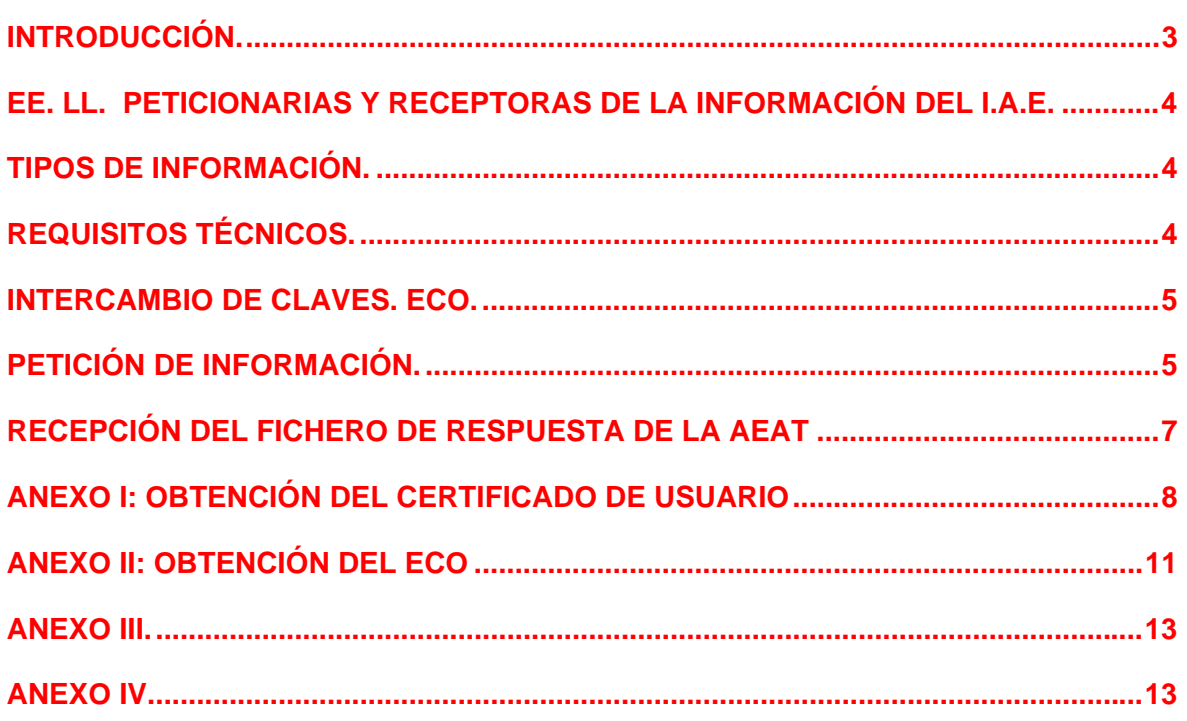

## <span id="page-3-0"></span> **INTRODUCCIÓN.**

Como consecuencia de la centralización de la Aplicación informática de gestión del I.A.E., los intercambios de información del I.A.E. entre las Entidades Locales (Censos de IAE para la Exposición de la Matricula, Matricula definitiva, etc.) y la AEAT, que hasta ahora se venían efectuando en soportes magnéticos (disquetes o cintas), a partir del Ejercicio fiscal 2.005 inclusive se efectuarán de forma telemática por Correo Seguro, por un **procedimiento similar** al habilitado para los Suministros de Información a las Administraciones Públicas en general, si bien para el caso del I.A.E. se ha simplificado y adaptado específicamente, eliminando algunas formalidades del mismo, como por ejemplo obligatoriedad de adhesión al Convenio de Suministro de Información entre la AEAT y la FEMP, o la obtención previa de referencias para la petición de información.

En síntesis, dicho procedimiento telemático, consiste en el intercambio de información entre las Entidades Locales (en adelante EE.LL.) y la AEAT, en ambos sentidos, a través de correo electrónico (e-mail) seguro, es decir, cifrado y firmado electrónicamente, lo que significa que el contenido de los mensajes únicamente podrán ser descifrados por el destinatario del correo, mediante su clave privada y la clave pública del emisor del correo.

Para ello es necesario no obstante que tanto los emisores como los receptores de estos mensajes dispongan de ciertos elementos que se describirán más adelante, así como de la existencia de un protocolo o procedimiento de intercambio de información, que regule y normalice:

- La Información a intercambiar (contenidos, formatos).
- El procedimiento de petición y entrega de la información.
- Etc.

 $\overline{a}$ 

El Protocolo que se utilizará para el intercambio de la información del I.A.E. será **muy similar** al protocolo de "Suministro de Información Tributaria a las AA. PP.", aunque simplificado y adaptado especificamente al IAE en este documento, aunque también estará disponible, actualizado y más completo en ["www.agenciatributaria.es](http://www.agenciatributaria.es/)" y concretamente en "Oficina Virtual" / "Información AA.PP." / "Intercambio de Información de I.A.E. con EE.LL".

<span id="page-4-0"></span>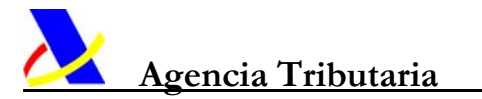

### **EE. LL. PETICIONARIAS Y RECEPTORAS DE LA INFORMACIÓN DEL I.A.E.**

Podrán obtener la información sobre el I.A.E. a través de este procedimiento todas aquellas entidades locales (Diputaciones, Municipios, Cabildos u otros organismos) a las que la normativa vigente otorgue competencias en la gestión y/o recaudación del I.A.E.

### **TIPOS DE INFORMACIÓN.**

Los tipos de información de I.A.E. que la AEAT entregará a las EE.LL. son los siguientes:

1. Exposición de la matrícula del censo de contribuyentes obligados al pago del I.A.E. (incluye actividades sujetas y exentas de estos contribuyentes).

Disponible a partir de: 22-04-2.005.

2. Censo de NO obligados al pago del I.A.E.

Disponible a partir de: 22-04-2.005.

3. Matricula definitiva de los contribuyentes obligados.

Disponible a partir de: 01-07-2.005.

4. Altas y modificaciones del ejercicio de referencia (con periodicidad trimestral).

Disponible a partir de: 20-05-2.005.

5. Bajas y Variaciones que afectan al siguiente ejercicio al de referencia. Disponible a partir de febrero de 2.006: Información de 2.005 para 2.006.

### **REQUISITOS TÉCNICOS.**

 $\overline{a}$ 

Las entidades destinatarias de la Información del I.A.E. a través de este procedimiento deberán disponer de los siguientes requisitos o elementos técnicos.

¾ Certificado electrónico de Usuario.

Este elemento es el que garantiza la identidad de los agentes intercambiadores del mensaje, así como la autenticidad, confidencialidad, integridad, y no repudio de los mensajes.

El certificado de usuario se obtendrá a nombre de la entidad local, debiendo constar en el mismo la identidad de una persona física, que será quien, en nombre de aquélla y con su autorización, realice las peticiones de información y la recepción de la misma. En el caso de que una entidad quiera tener más de una persona autorizada a realizar estas operaciones, deberá obtener un certificado para cada una de ellas.

<span id="page-5-0"></span>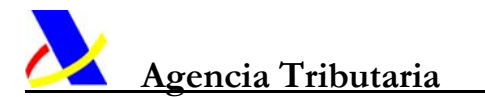

Para la obtención e instalación de dicho certificado, v*éase:* **Anexo I: OBTENCIÓN DEL CERTIFICADO DE USUARIO.**

- ¾ Cliente de Correo electrónico con capacidad para soportar correo seguro. (Microsoft Outlook Express 5.50 ó 6.00; Netscape Messenger, Microsoft Outlook IMO build 9; Microsoft Outlook, Build 10; Mozilla 4.78; Lotus Notes Release 6.5.1).
- ¾ Una cuenta de correo electrónico con algún servidor de correo que admita correo seguro.

### **INTERCAMBIO DE CLAVES. ECO.**

Antes del primer intercambio de información es necesario que la Entidad Local y la Agencia tributaria reconozcan sus claves públicas con objeto de permitir el firmado, cifrado y descifrado de la información intercambiada.

Para ello es preciso que la Entidad Local envíe un correo electrónico firmado desde la cuenta de correo desde la que se van a efectuar las peticiones y a la cual se le va a entregar la información, dirigido a la dirección de correo de la AEAT para estos efectos, que es: "intercambio@correo1.aeat.es". No es necesario incorporar texto pero debe llevar como "Asunto" la siguiente clave: *"AEATEC***O".** 

Para más detalle sobre dicho intercambio de claves, *véase:* **Anexo II: OBTENCIÓN DEL ECO.** 

### **PETICIÓN DE INFORMACIÓN.**

 $\overline{a}$ 

Aunque la Agencia Tributaria está obligada a intercambiar la Información del I.A.E. a todas las entidades locales que tengan competencias gestoras y/o recaudatorias en dicho impuesto, este procedimiento se basa en una petición previa de la información deseada, cosa que aunque pueda parecer un obstáculo, aporta varias e importantes ventajas, como son:

- Las entidades locales podrán pedir el tipo de información que deseen, en cualquier momento, y cuantas veces lo estimen oportuno. Las peticiones así efectuadas quedan registradas automáticamente en el Registro de Entrada de Datos de la AEAT, lo que permite un seguimiento posterior de la petición.
- La petición puede referirse al Censo de un determinado Municipio, o en el caso de las Diputaciones u Organismos que gestionan el IAE de varios municipios, a uno, varios o todos los municipios que gestionen.

- La petición lleva implícita la dirección a la que se enviará la información (**"from**" del correo de petición) , sin posibilidad de error por parte de la Agencia en la remisión de la misma, al no existir transcripción manual de dicha dirección.
- Una vez que el procedimiento esté en marcha, las respuestas a las peticiones de información serán muy ágiles y seguras, ya que todo el procedimiento estará automatizado.

El proceso de petición de información consistirá simplemente en el envío de un correo electrónico (por cada petición de información), firmado y cifrado, a la cuenta o dirección de correo de la AEAT: **intercambio@correo1.aeat.es**, al que se anexa un fichero que contiene las especificaciones de la información requerida.

- Como *Asunto (Subject)* del correo se consignará obligatoriamente el valor fijo "**AEATIAE**".
- El fichero que se adjunta al correo será de tipo texto no enriquecido, es decir, sin delimitadores ni tabuladores, con extensión txt.

Véase formato de este fichero en el:

**ANEXO III: FORMATO DEL FICHERO DE PETICIONES DE INFORMACIÓN DEL I.A.E.** 

## *O bien en :*

 $\overline{a}$ 

página web **"www.agenciatributaria.es" / "Oficina virtual" / "Información AA.PP." /** "**Intercambio de Información de I.A.E. con EE.LL"/ "Diseño de los registros".** 

El fichero adjunto, citado anteriormente, puede generarse automáticamente mediante la utilización del programa de ayuda elaborado por la Agencia Tributaria. Este programa está disponible para su descarga en la página web **"www.agenciatributaria.es" / "Oficina virtual" / "Información AA.PP. " / "Intercambio de Información de I.A.E. con EE.LL"**.

Para el perfecto funcionamiento de este programa es necesario tener instalado un software adicional (máquina virtual de Java); si no es así, debe descargarse este software con **anterioridad** al programa de ayuda. Este software está disponible para su descarga en el mismo sitio que el programa de ayuda.

<span id="page-7-0"></span>Una vez instalado el programa de ayuda en el equipo del usuario, al abrirlo se muestra una pantalla como la que se muestra a continuación.

En la parte superior se consignan los siguientes datos:

- NIF del organismo solicitante.
- NIF de la persona física responsable del certificado de usuario.
- Tipo de Información: **IAE Impuesto de Actividades Económicas.**
- Tipo de Entrega de datos: código correspondiente al tipo de entrega información solicitada (01, 02, 03, 04, 05).
- Ejercicio. Ejercicio fiscal de los datos que se solicitan. Cuatro cifras.
- Periodo: **0A** para todos los tipos de entrega excepto para la entrega de Altas trimestrales, en la que podrá ser: **1T**, **2T**, **3T** o **4T** para solictar el primero, segundo, tercero o cuarto trimestre respectivamente.
- Código de Municipio. Código del municipio del que se solicita información.
- Nombre de Municipio. Nombre del municipio del que se solicita la información.
- Código electrónico. Vacío.

Una vez incorporados estos datos, se pulsa en la pestaña "Generar fichero" / "Guardar" ó "Guardar como". A continuación, se da nombre al archivo y se guarda en la carpeta elegida por el usuario.

El fichero generado es un archivo en formato "txt", susceptible de adjuntarse al correo electrónico y listo para remitir a la dirección [intercambio@correo1.aeat.es](mailto:intercambio@correo1.aeat.es)**.** 

## **RECEPCIÓN DEL FICHERO DE RESPUESTA DE LA AEAT**

La Entidad Local recibirá en la cuenta de correo designada un correo firmado y cifrado de contestación de la Agencia Tributaria, junto a un fichero adjunto, en formato "txt" con los datos tributarios solicitados, cuyo formato será el formato oficial de Intercambio de datos del I.A.E.

Véase:

<span id="page-8-0"></span>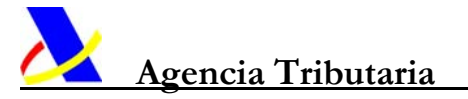

### **Anexo IV: FORMATO DEL FICHERO DE PETICIONES DE INFORMACIÓN DEL I.A.E.**

O bien en página web:

página web **"www.agenciatributaria.es" / "Oficina virtual" / "Información AA.PP." / "Intercambio de Información de I.A.E. con EE.LL" / "Diseño de los registros".** 

A partir de este fichero, se puede emitir el Listado correspondiente al tipo de informacion contenida, es decir,

- 1. Exposición de la matrícula del censo de contribuyentes obligados al pago del I.A.E. (incluye actividades sujetas y exentas de estos contribuyentes).
- 2. Censo de NO obligados al pago del I.A.E.
- 3. Matricula definitiva de los contribuyentes obligados.
- 4. Altas y modificaciones del ejercicio de referencia (con periodicidad trimestral).
- 5. Bajas y Variaciones que afectan al siguiente ejercicio al de referencia.

mediante la utilización del programa de ayuda elaborado al efecto por la Agencia Tributaria, y que se encuentra disponible para su descarga en la página web **"www.agenciatributaria.es" / "Oficina virtual" / "Información AA.PP." / "Intercambio de Información de I.A.E. con EE.LL".** 

Para el perfecto funcionamiento de este programa es necesario tener instalado un software adicional (máquina virtual de Java); si no es así, debe descargarse este software con **anterioridad** al programa de ayuda. Este software está disponible para su descarga en el mismo sitio que el programa de ayuda.

### **ANEXO I: OBTENCIÓN DEL CERTIFICADO DE USUARIO**

Para realizar peticiones de información por vía telemática se exige estar en posesión de un certificado electrónico de usuario que garantice la autenticidad, confidencialidad, integridad y no repudio de los mensajes intercambiados.

El certificado de usuario se obtendrá a nombre de una Administración Pública, debiendo constar en el mismo la identidad de una persona física, que será quien, en nombre de aquélla y con su autorización, realice las peticiones de información.

La relación de entidades prestadoras del servicio de certificación electrónica, admitidas por la Agencia Estatal de Administración Tributaria, emisoras de certificados de usuario

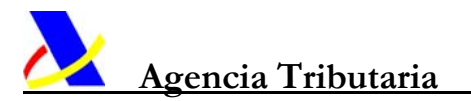

para personas jurídicas, puede consultarse en el apartado "Certificados de usuario" que se encuentra en la página web **www.agenciatributaria.es / "Oficina virtual".** 

En estas páginas se explica el procedimiento para obtener el certificado de usuario de la Fábrica Nacional de Moneda y Timbre – Real Casa de la Moneda (FNMT), que a fecha actual es el único admitido por la AEAT para este procedimiento de intercambio de mensajes.

Cuando en una misma Administración Pública existan varias personas autorizadas a solicitar información, deberán obtenerse tantos certificados a nombre de la Administración Pública como personas resulten autorizadas.

El procedimiento consta de tres fases:

#### *a) Solicitud del certificado de usuario a la FNMT.*

Estas operaciones deben efectuarse por cada persona física autorizada, desde el ordenador que vaya a utilizarse para realizar las solicitudes de información tributaria.

- Conectarse a Internet en la dirección **"www.agenciatributaria.es"**
- Del menú de la parte izquierda, seleccionar la pestaña **"Oficina virtual"**
- En la parte inferior derecha, seleccionar **"Certificados de usuario"**
- De la lista de autoridades certificadoras, seleccionar la opción **"Fábrica Nacional de Moneda y Timbre (FNMT)"**. Se enlaza con la página web de este organismo.
- Seleccionar **"1. Solicitud vía internet de su certificado"**
- Cumplimentar los nueve caracteres del NIF del titular del certificado (**NIF de la Administración Pública**).
- Seleccionar la pestaña *"Enviar petición"*
- La FNMT devuelve de inmediato un código de solicitud, que deberá ser anotado o impreso.

**Nota**: La longitud de la clave del certificado válido para el procedimiento de intercambio debe ser como máximo de 1024 bits.

#### *b) Acreditación de la identidad de la persona física.*

Una vez obtenido dicho código de solicitud, la persona autorizada deberá personarse en la Dependencia Regional o Provincial de Gestión Tributaria o en la Unidad (integrada en la Delegación o Administración) que designe el Delegado Especial o Delegado de la AEAT, en función del ámbito donde desarrolle sus competencias la Administración Pública, para proceder a su identificación.

En el supuesto de Administraciones Públicas que desarrollen sus competencias en todo el territorio nacional, la acreditación tendrá lugar en la Unidad de Asistencia Integral de la Delegación Especial de Madrid, C/ Guzmán el Bueno Nº 139. No obstante, cuando se trate de Servicios Territoriales de órganos pertenecientes a la Administración General del Estado, la acreditación se efectuará en los lugares previstos en el párrafo anterior.

Para la acreditación de la identidad es necesario aportar la siguiente documentación:

- Documento acreditativo de la identidad de la entidad (NIF de la Administración Pública).
- Código de solicitud proporcionado en el paso anterior al solicitar el certificado de usuario.
- Documento acreditativo de la identidad de la persona física autorizada a obtener el certificado de usuario (NIF de la persona física).
- Autorización del representante de la Administración Pública *(ver modelos de las páginas 18 a 20)*. Los modelos de las páginas 21 a 23 se utilizarán, exclusivamente, cuando se autorice a una persona para la obtención de un certificado de usuario y al mismo tiempo se inste la revocación de un certificado expedido anteriormente a favor de otra persona.
- Documento acreditativo del representante de la Administración Pública (fotocopia del NIF) y copia del Diario Oficial de su nombramiento.
- Cuenta de correo electrónico desde la cual se realizarán los intercambios de información.

Una vez identificado, el usuario procederá a firmar el modelo de solicitud así como sus condiciones de utilización. La Agencia Tributaria transmitirá diariamente los registros tramitados a la FNMT para que sea posible la emisión del certificado.

#### *c) Descarga e instalación del certificado de la FNMT.*

Una vez realizado el registro presencial o acreditación en las oficinas de la Agencia Tributaria, podrá descargarse el certificado de usuario de la siguiente manera:

- Conectarse a Internet en la dirección **"www.agenciatributaria.es"**
- Del menú de la parte izquierda, seleccionar la pestaña **"Oficina virtual"**
- En la parte inferior derecha, seleccionar **"Certificados de usuario***"*
- De la lista de autoridades certificadoras, seleccionar la opción **"Fábrica Nacional de Moneda y Timbre (FNMT)"**. Se enlaza con la página web de este organismo.
- Seleccionar: **"3. Descarga e instalación del certificado"**
- Introducir el NIF de la Administración Pública y el código de solicitud obtenido *(ver página 3)*.
- Seleccionar la pestaña **"Descargar certificado"**

Al final de este proceso, se mostrará un mensaje indicando que el certificado se ha instalado con éxito en el navegador de su ordenador.

<span id="page-11-0"></span>**La solicitud y la descarga del certificado deberán realizarse necesariamente desde el mismo ordenador y con el mismo sistema operativo**. Una vez instalado el certificado sí podrá ser exportado a otro equipo distinto al que se utilizó para su solicitud.

### **ANEXO II: OBTENCIÓN DEL ECO**

Antes de la primera petición de información es necesario que la Entidad Local y la Agencia Tributaria reconozcan sus claves públicas con objeto de permitir el firmado, cifrado y descifrado de la información.

Para ello es preciso que la Entidad Local envíe un correo electrónico firmado desde la cuenta de correo desde la que se van a efectuar las peticiones y a la cual se le va a entregar la información dirigido a la dirección de correo de la AEAT para estos efectos, que es: **"intercambio@correo1.aeat.es"**.

No es necesario incorporar texto pero debe llevar como "Asunto" la siguiente clave: *"AEATEC***O".** 

Los pasos a seguir para la obtención del ECO son los siguientes*:* 

#### **A) CLIENTE DE CORREO MICROSOFT OUTLOOK EXPRESS.**

**I. Verificar que el certificado de la Entidad es reconocido correctamente por el cliente de correo** 

- Seleccionar las siguientes opciones de la barra de menús: *-> Herramientas -> Opciones ... ->Seguridad: Correo seguro -> Ids. Digitales*
- Comprobar que en la carpeta "Personal" se encuentra el certificado correspondiente con la cuenta de correo utilizada.

#### **II. (OPCIONAL) Configurar opciones para firma automática e intensidad de cifrado**

- Firma digital de todos los mensajes salientes
- *-> Herramientas -> Opciones ... ->Seguridad: Activar casilla de verificación correspondiente* 
	- Intensidad de cifrado
		- *-> Herramientas -> Opciones ... ->Seguridad ->Avanzadas ...*

#### **III. Firma del correo**

 $\overline{a}$ 

- a. Abrir un nuevo mensaje de correo.
- *b.* Incorporar la dirección de la Agencia: *intercambio@correo1.aeat.es*
- c. Poner como *"Asunto"* la siguiente clave: *AEATECO* y seleccionar la opción de firma: *-> Herramientas -> Firmar digitalmente (si no está activada la firma automática)*
- d. d. NO es necesario incorporar ningún texto adicional en el propio cuerpo del correo

#### **IV. Recepción de la clave pública de la Agencia.**

- a. Abrir el mensaje de correo recibido.
- b. Se incorporará la clave pública de la Agencia dentro de la base de certificados en la carpeta *"Otras personas"*.

#### **B) CLIENTE DE CORREO NETSCAPE MESSENGER.**

#### **I. Verificar que el certificado de la Entidad es reconocido correctamente por el cliente de correo**

• Seleccionar en la barra de iconos: *-> Seguridad*

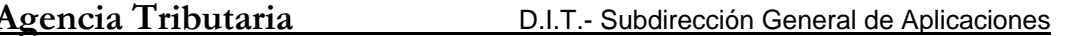

- Seleccionar los apartados:
	- *-> Certificados -> Propios*
- Verificar que se encuentra el certificado necesario con la cuenta de correo utilizada

#### **II. (OPCIONAL) Configurar opciones para firma automática e intensidad de cifrado**

- Firma digital de todos los mensajes salientes *-> Seguridad -> Messenger -> Firmar mensajes, cuando sea posible*
- Intensidad de cifrado *-> Seguridad -> Messenger -> Configuración avanzada s/MIME: Preferencias de cifrado*

#### **III. Firma del correo**

- a. Abrir un nuevo mensaje de correo
- *b.* Incorporar la dirección de la Agencia: *intercambio@correo1.aeat.es*
- c. Poner como *"Asunto"* la siguiente clave: "*AEATECO*" y seleccionar la opción de firma: *-> Opciones -> Firmado (si no está activada la firma automática)*
- d. NO es necesario incorporar ningún texto adicional en el propio cuerpo del correo

#### **IV. Recepción de la clave pública de la Agencia**

- a. Abrir el mensaje de correo recibido.
- b. Se incorporará la clave pública de la Agencia dentro de la base de certificados en la carpeta "*Ajenos*".

#### **C) CLIENTE DE CORREO MICROSOFT 2000.**

#### **I. Verificar que el certificado de la Entidad es reconocido correctamente por el cliente de correo**

- Seleccionar las siguientes opciones de la barra de menús: *-> Herramientas -> Opciones ... ->Seguridad: Configuración predeterminada -> Configuración ....*
- Comprobar que en "Certificados y algoritmos" se encuentra reconocido el certificado correspondiente a la cuenta de correo asociada, Certificado de firma: y Certificado de cifrado:

#### **II. (OPCIONAL) Configurar opciones para firma automática y cifrado**

- Firma digital de todos los mensajes salientes *-> Herramientas -> Opciones ... ->Seguridad: Activar casilla de verificación "Agregar firma digital a los mensajes salientes "*  • Cifrado
	- *-> Herramientas -> Opciones ... ->Seguridad: Activar casilla de verificación "Cifrar contenido y datos adjuntos para mensajes salientes "*

#### **III. Firma del correo**

 $\overline{a}$ 

- a. Abrir un nuevo mensaje de correo
- *b.* Incorporar la dirección de la Agencia: *intercambio@correo1.aeat.es*
- c. Poner como *"Asunto"* la siguiente clave: *AEATECO* y seleccionar la opción de firma: *-> Opciones ... -> Marcar "Agregar firma digital al mensaje saliente" (si no está* activada la firma automática)
- d. NO es necesario incorporar ningún texto adicional en el propio cuerpo del correo

#### **IV. Recepción de la clave pública de la Agencia**

- a. Abrir el mensaje de correo recibido.
- b. Se incorporará la clave pública de la Agencia dentro de la base de certificados en
- e. la carpeta *"Contactos"*.

<span id="page-13-0"></span>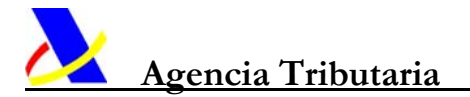

### **ANEXO III.**

Véase Documento anexo:

### **"FORMATO DEL FICHERO DE PETICIONES DE INFORMACIÓN DEL I.A.E."**

o también :

página web **"www.agenciatributaria.es" / "Oficina virtual" / "Información AA.PP." / "Intercambio de Información de I.A.E. con EE.LL" / "Diseño de los registros".** 

En esa misma página existe un programa de ayuda para la confección de este fichero.

### **ANEXO IV.**

Véase Documento anexo:

### **"FORMATO DEL FICHERO DE INFORMACIÓN DEL I.A.E."**

o también :

 $\overline{a}$ 

página web **"www.agenciatributaria.es" / "Oficina virtual" / "Información AA.PP." / "Intercambio de Información de I.A.E. con EE.LL" / "Diseño de los registros".** 

En esa misma página existe un programa de ayuda para la impresión del fichero.

## **DISEÑO DE REGISTRO DEL FICHERO DE PETICIONES DE INFORMACIÓN DEL I.A.E.**

## **REGISTRO DE ENTRADA**

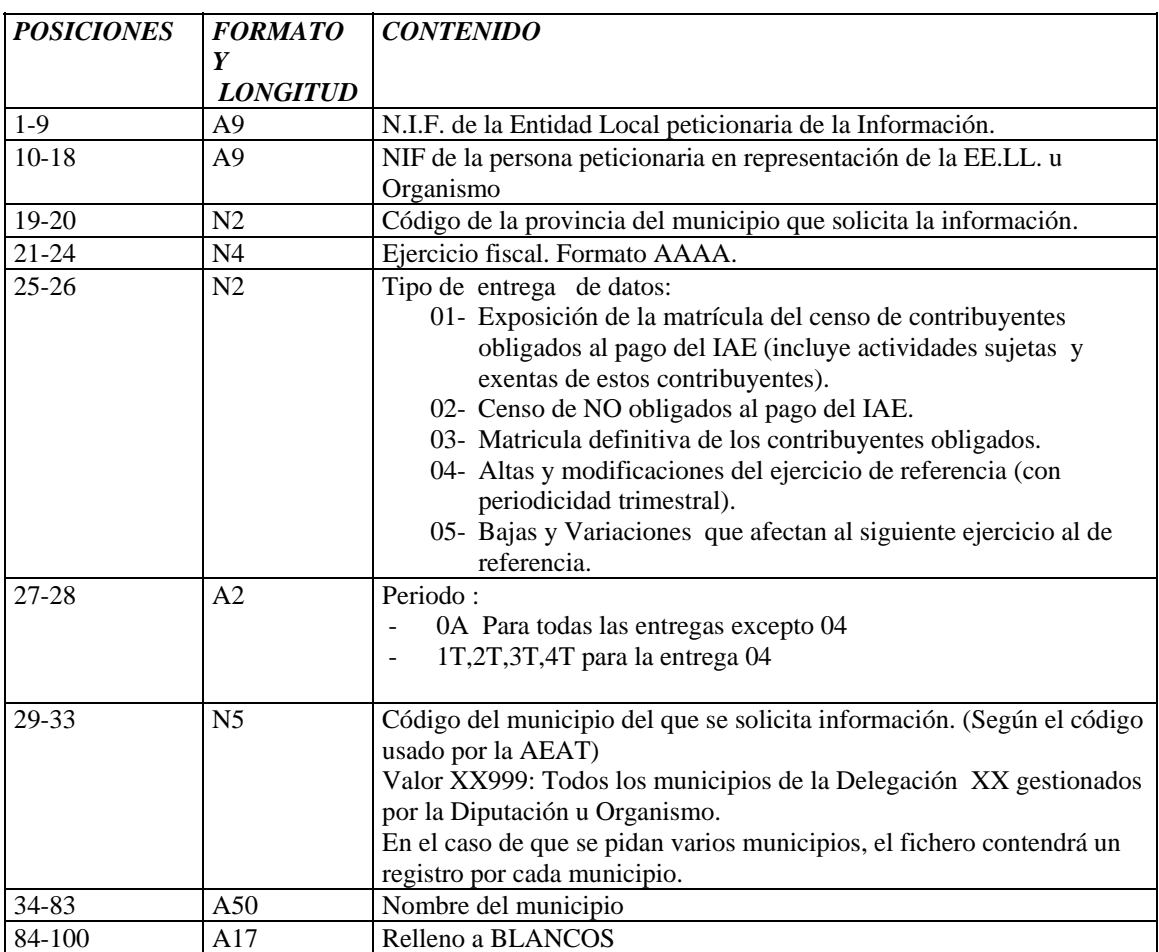

## **DISEÑO DE REGISTRO DEL FICHERO DE INTERCAMBIO DE INFORMACIÓN DEL I.A.E.**

## **Registro de Cabecera:**

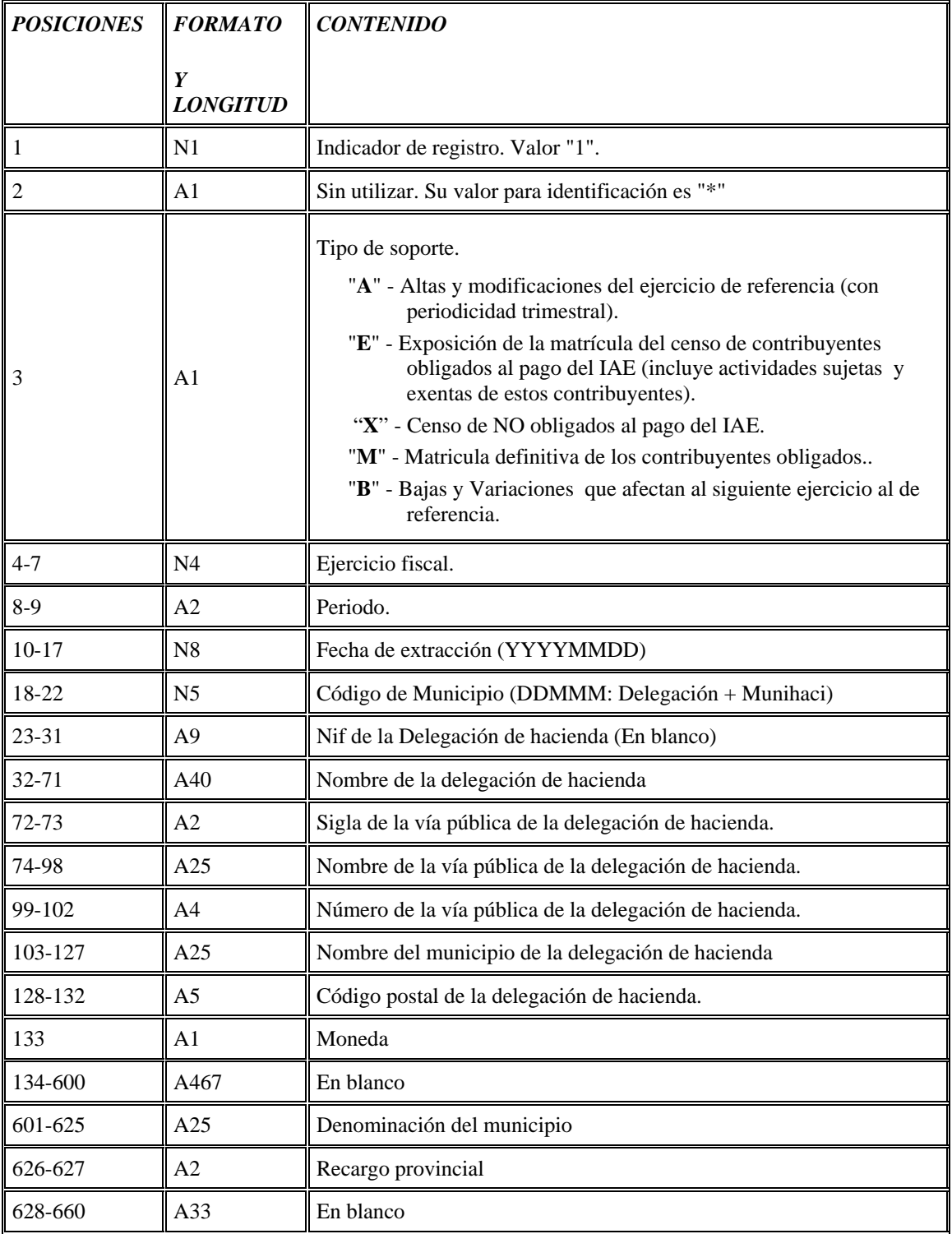

# **Registro de detalle.**

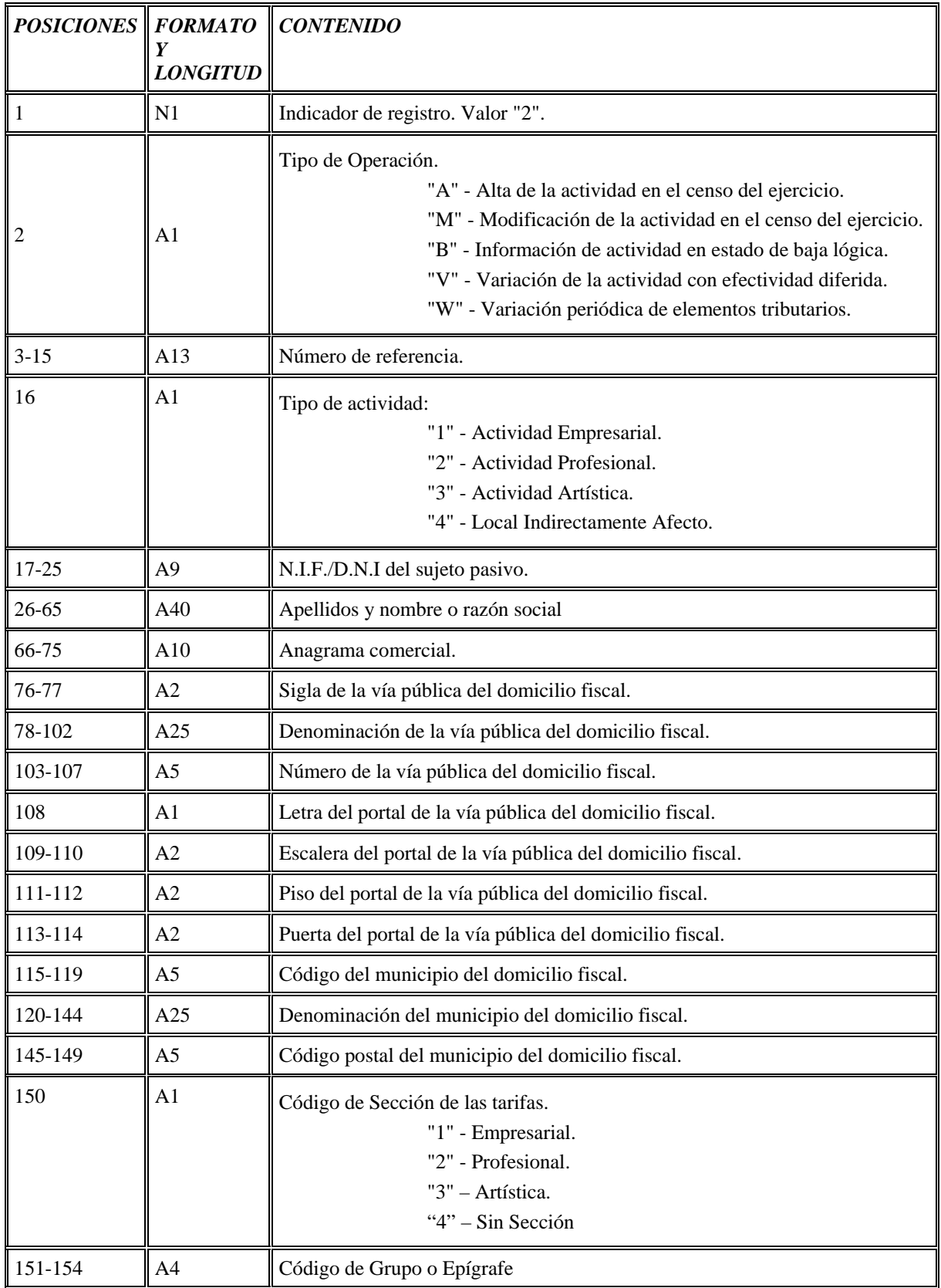

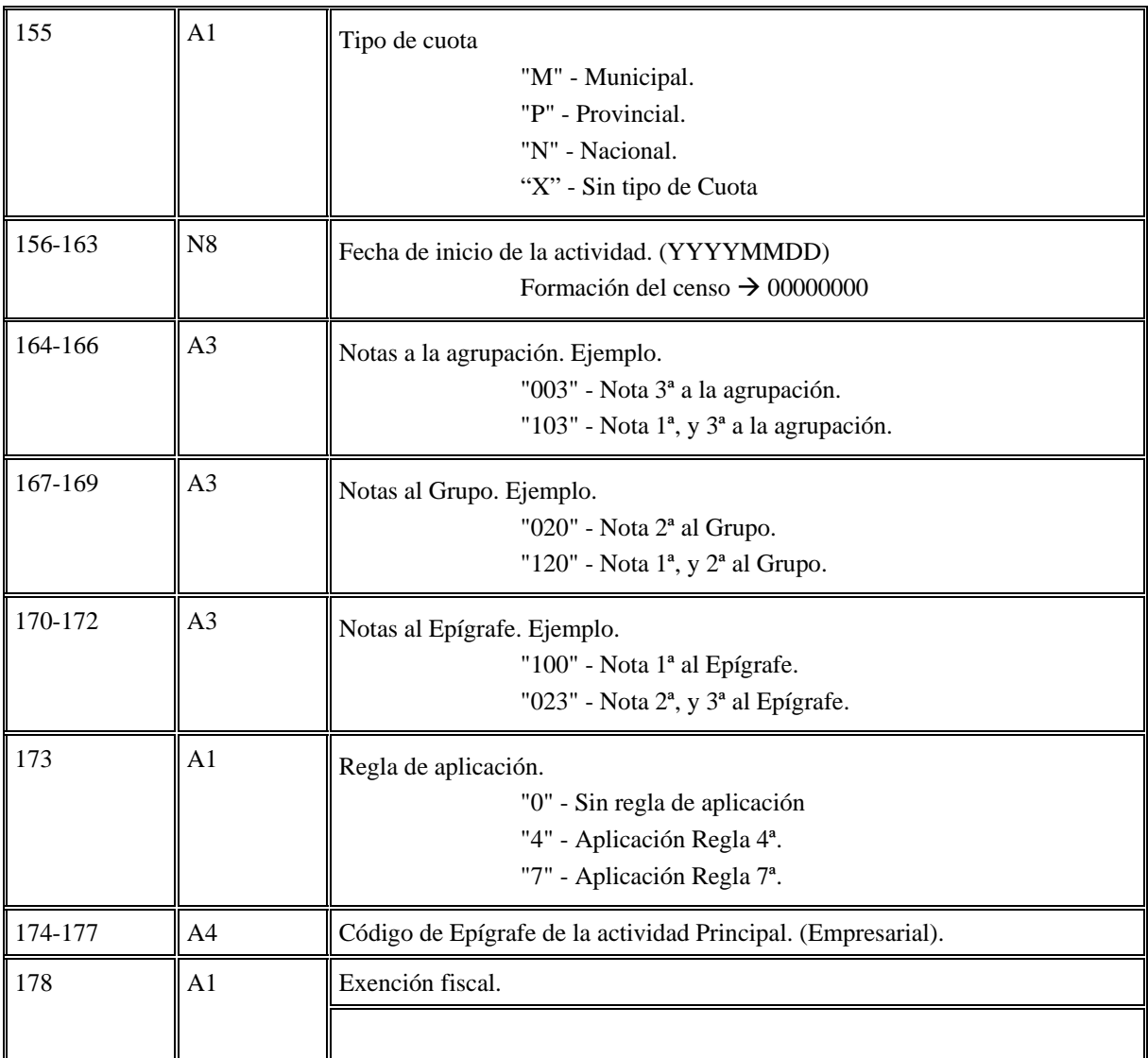

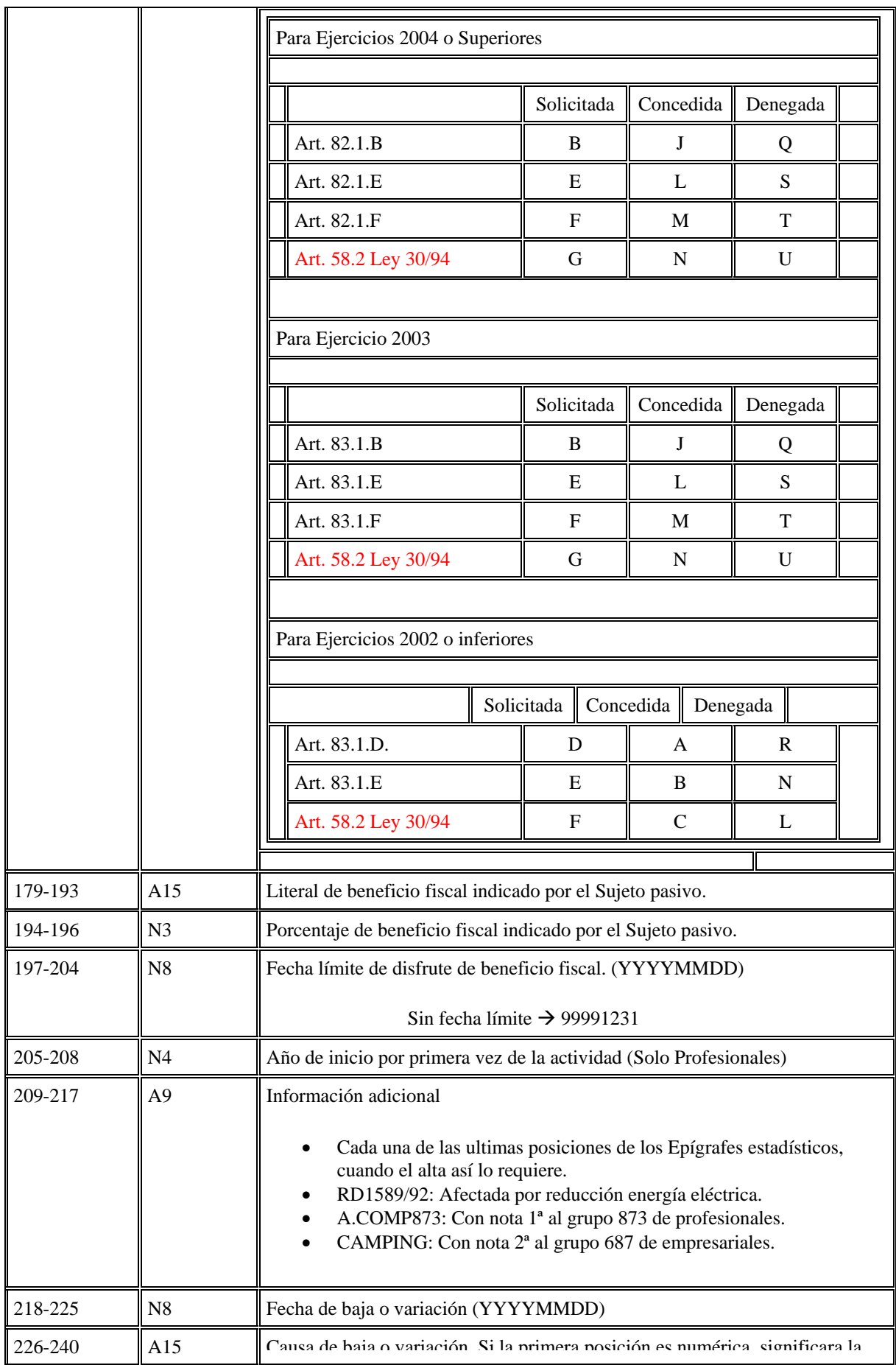

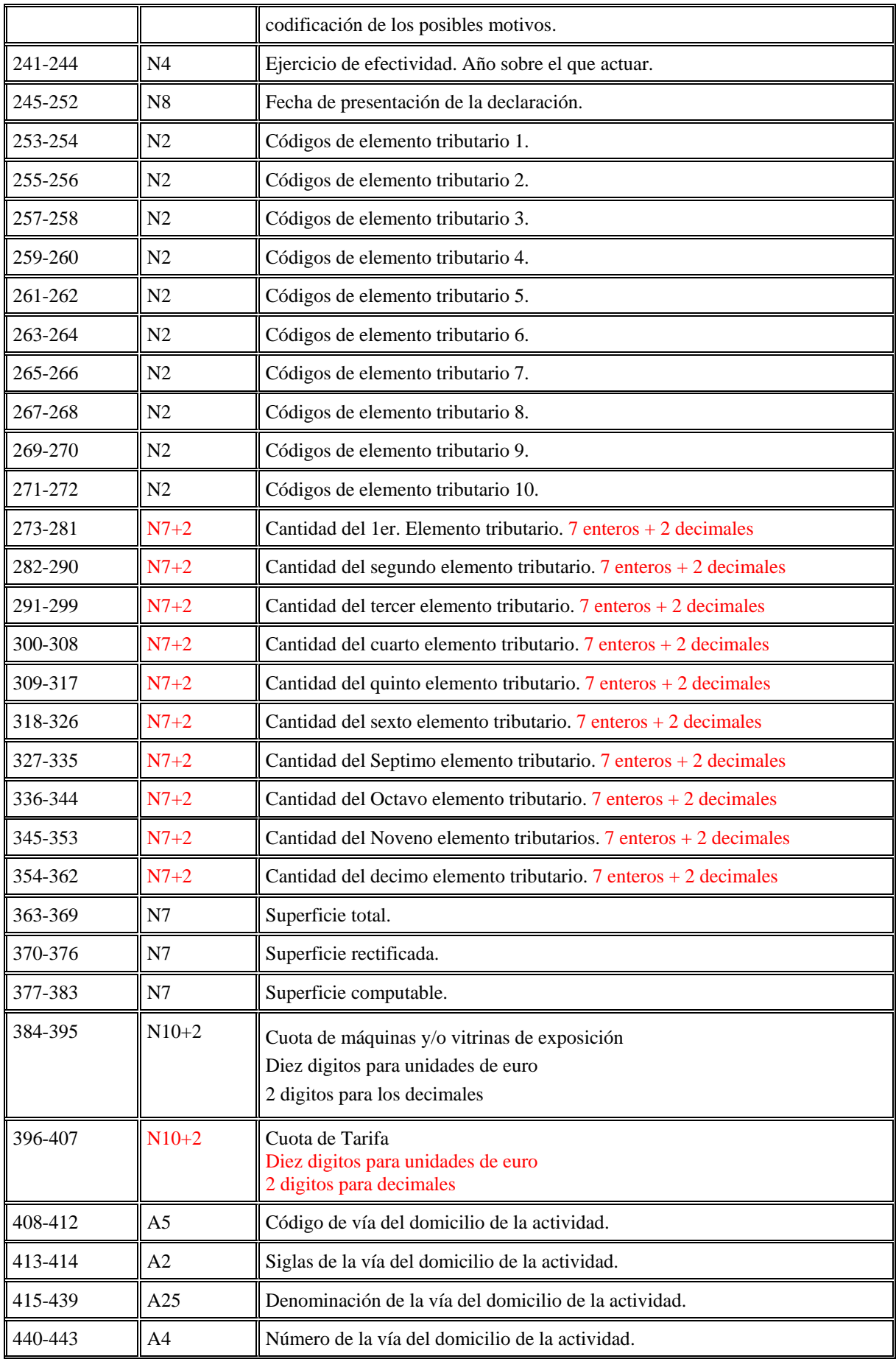

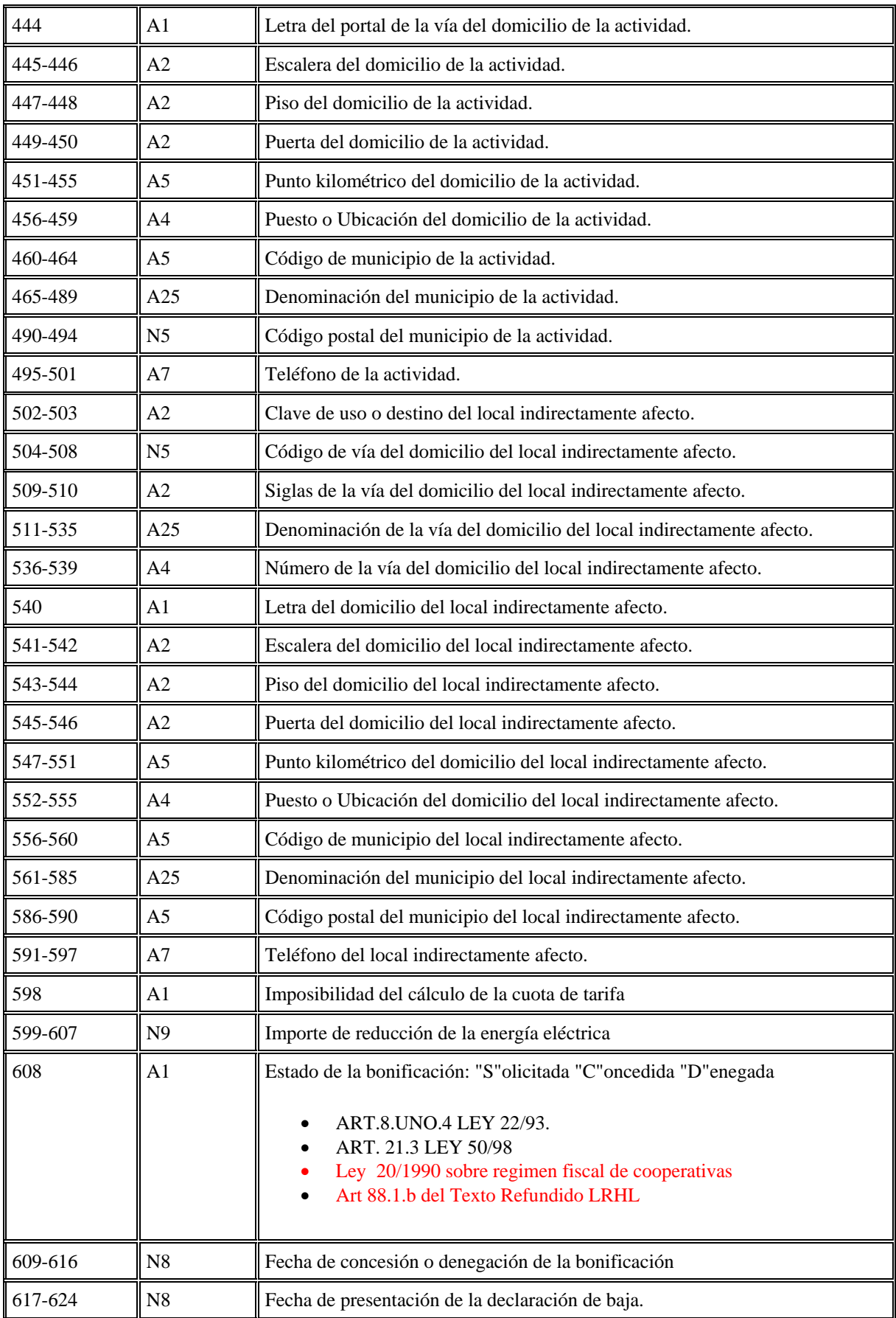

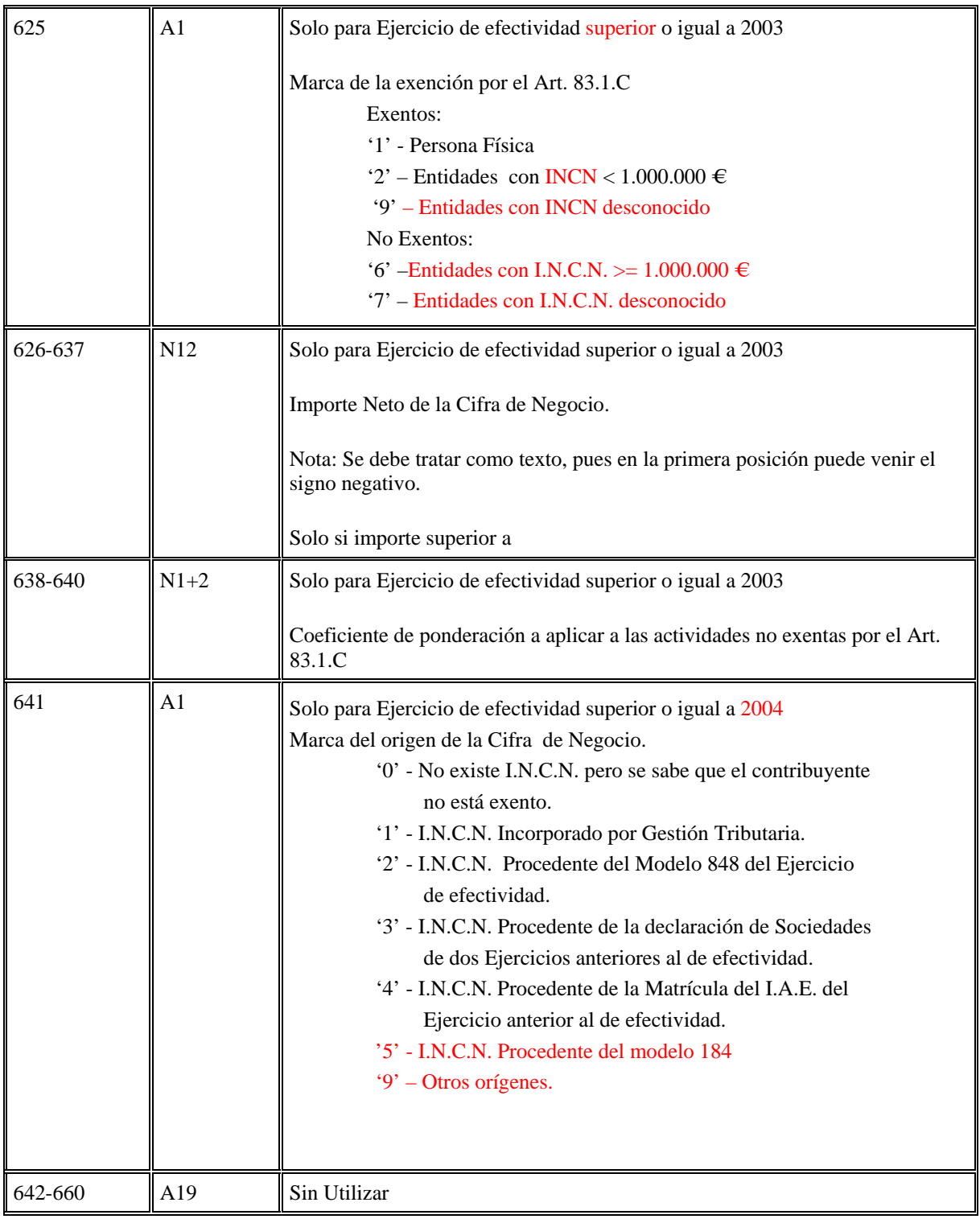

# **Registro de Fin de Municipio:**

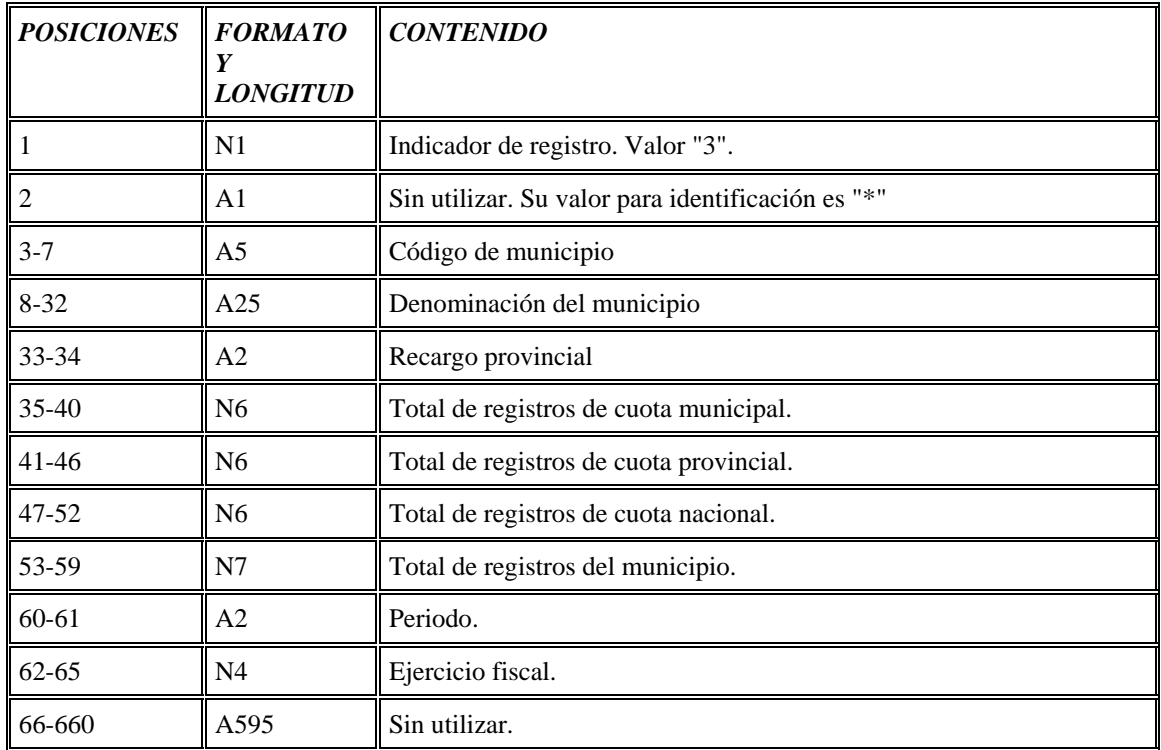

# **Registro de Fin de Soporte (Solo para soportes diputación):**

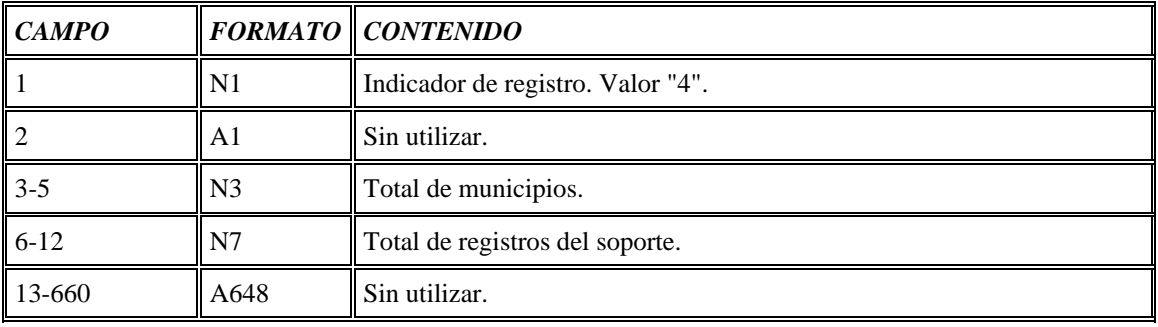